# **Syncbox** GPS Time Server

User Manual Version 4.0

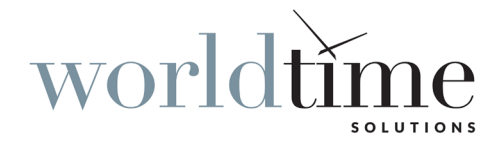

#### *SAFETY PRECAUTIONS*

To reduce the risk of fire, or electric shock, *DO NOT* allow the Syncbox to be exposed to rain or moisture.

To avoid the risk of electric shock, *DO NOT* open the enclosure.

To prevent damage to the unit, clean *ONLY* with a dry cloth.

Use this product *ONLY* with the supplied power adapter. If the power adapter becomes damaged, consult a qualified electrician for advice.

The supplied power adapter is intended to serve as a disconnect device. The socket-outlet should be installed near the equipment and should be easily accessible.

#### *CERTIFICATION*

# $C \in$

In accordance with European Directives *2006/95/EC (The Low Voltage Directive)* and *2004/108/EC (The Electromagnetic Compatibility Directive)*, the Syncbox is in conformity with the applicable requirements of *BS EN 60950-1:2006 (Information Technology Equipment - Safety)*, *BS EN 55022:2006 (Information Technology Equipment - Radio disturbance characteristics - class B)* and *BS EN 55024:2003 (Information Technology Equipment - Immunity characteristics)*.

A copy of the EC Declaration of Conformity is included at the rear of this user manual. Copies of the original document may be downloaded from our web site at:

www.worldtimesolutions.com

#### *RoHS COMPLIANCE*

World Time Solutions Limited works with it's suppliers to ensure all products comply with the Restriction of Hazardous Substances (RoHS) directive.

For further information, please visit our web site at:

www.worldtimesolutions.com/rohs.html

#### *DISPOSAL*

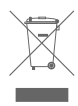

Please dispose of this unit properly. To minimize pollution and help protect the environment, this unit should be recycled.

For further information and/or to view a copy of the *World Time Solutions Limited Waste Electrical and Electronic Equipment Policy*, please visit our web site at:

www.worldtimesolutions.com/recycle.html

#### *COPYRIGHT*

© 2014 - 2022 World Time Solutions Limited. All Rights Reserved.

All information contained within this document is the property of World Time Solutions Limited and cannot be used or reproduced by any person or company without written consent from World Time Solutions Limited.

World Time Solutions Limited reserves the right to make periodic amendments to the information in this document without notice.

#### *TRADEMARKS*

*Microsoft*, *Windows*, *Windows XP*, *Vista* and *Windows 7* are either registered trademarks or trademarks of Microsoft Corporation in the United States and other countries.

All other registered trademarks and trademarks are property of their respective owners.

#### *SOFTWARE LICENCE*

This product contains proprietary World Time Solutions Limited software. This proprietary World Time Solutions Limited software is supplied under the *World Time Solutions Limited Software Licence Agreement*.

To obtain further information and/or a copy of the software licence please visit:

www.worldtimesolutions.com

#### *LIMITED WARRANTY*

The Syncbox GPS Time Server is guaranteed against failure due to faulty parts or workmanship for a period of five (5) years from date of purchase.

In the event of product failure due to faulty parts or workmanship within the warranty period, World Time Solutions Limited, at its own discretion, will either (a) repair the product, (b) supply a replacement product, (c) supply a functionally equivalent replacement product, or (d) refund the purchase price of the product.

The limited warranty will not apply if (a) the product has not been installed or operated as per our instructions, (b) the product has been modified in anyway.

In the event of failure, the Syncbox should be returned to the manufacturer for inspection and repair. Please visit our support pages for further details:

www.worldtimesolutions.com/support.html

#### *TECHNICAL SUPPORT*

To obtain help with the installation or operation of the Syncbox, please visit our web site at:

www.worldtimesolutions.com/support.html

# **Contents**

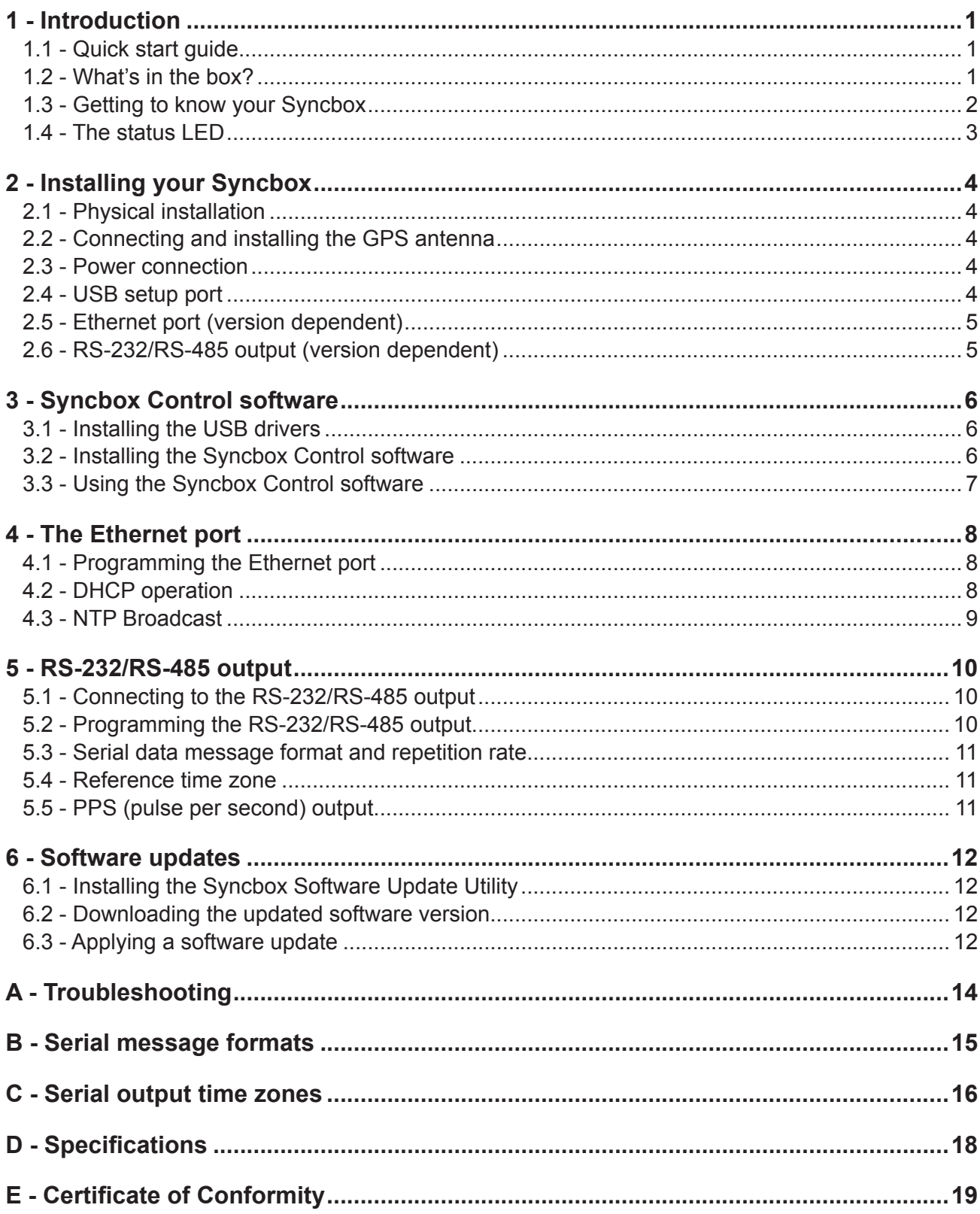

# **1 - Introduction**

#### What is Syncbox Control?

Syncbox Control is the Windows software application that you will use as the control panel for your Syncbox.

To change any settings on your Syncbox, open Syncbox Control and connect the Syncbox to your PC using the USB connection. Any changes you make will be stored in your Syncbox. (Note that you only need to open Syncbox Control or connect the USB cable if you wish to check or change any settings).

See also... 'The Syncbox Control software' (section 3)

The Syncbox GPS Time Server is the ideal timing solution for industrial control, CCTV and IT systems. When synchronised to the GPS satellites, the Syncbox provides highly accurate time information; both as serial and PPS *(pulse per second)* data, and for devices on an Ethernet network using NTP *(Network Time Protocol)*. *(Note: outputs available are model dependent).*

# **1.1 - Quick start guide**

Complete the following for rapid installation of your Syncbox:

- Install and connect the GPS antenna *(see section 2.2)*.
- Connect the Syncbox to a suitable 100-240 VAC mains power supply using the supplied power adapter *(see section 2.3)*.
- Install the *Syncbox Control* software application *(see section 3)*.
- Configure the Ethernet port using the *Syncbox Control* software *(see section 4 - Ethernet versions only)*.
- Configure the RS-232, RS-485 and PPS outputs using the *Syncbox Control* software *(see section 5 - Serial versions only)*.

## **1.2 - What's in the box?**

Your Syncbox is supplied in a box with the following items:

- Syncbox GPS Time Server
- GPS patch antenna *(or optional anti-jam GPS antenna kit see separate user manual)*
- Power adapter
- USB, CAT5 and RS-232 serial cables *(model dependent)*
- Wall mounting brackets
- The *Syncbox Control* Windows software.
- User manual

### **1.3 - Getting to know your Syncbox**

The drawings below show the front and rear of the Syncbox.

#### **1.3.1 - Syncbox front view**

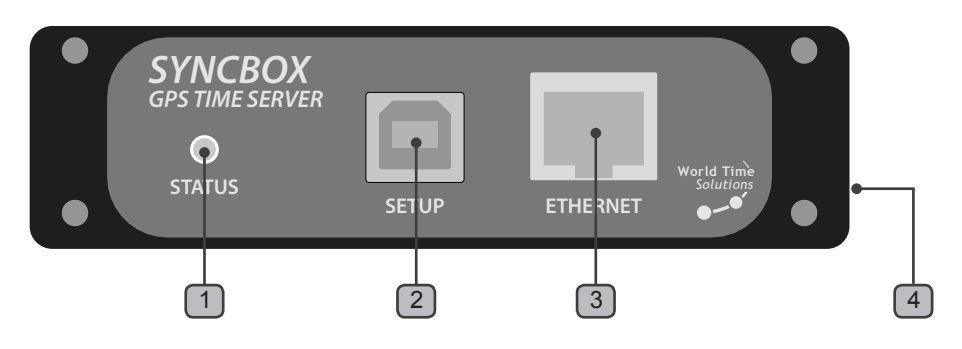

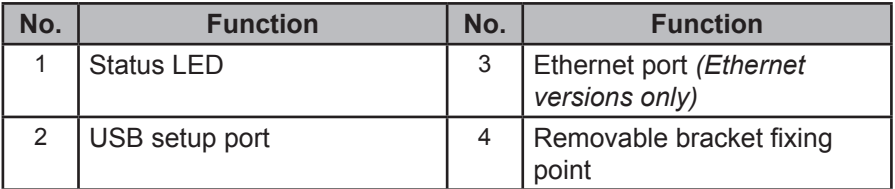

*Table 1.1 - Front panel functions*

#### **1.3.2 - Syncbox rear view**

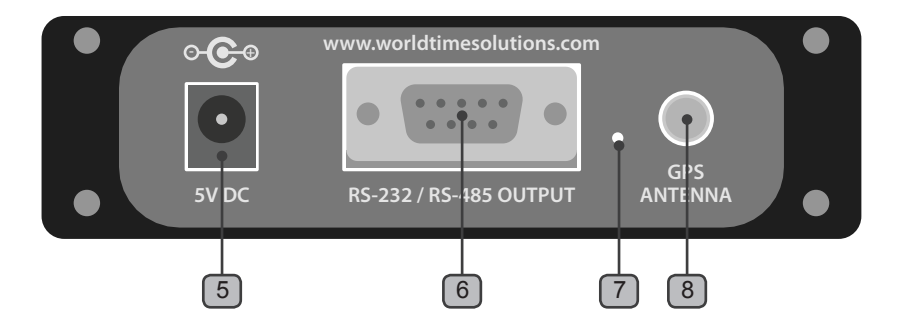

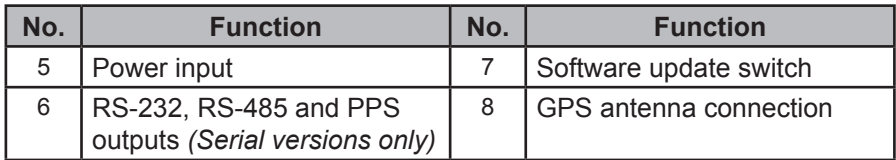

*Table 1.2 - Rear panel functions*

#### **1.4 - The status LED**

The status LED shows the general status of your Syncbox GPS Time Server. When the Syncbox is operating normally, the LED will be green and flashing once per second *(the flash indicates the second edge)*.

Table 1.3 below lists the different modes of operation of the status LED and what each mode indicates.

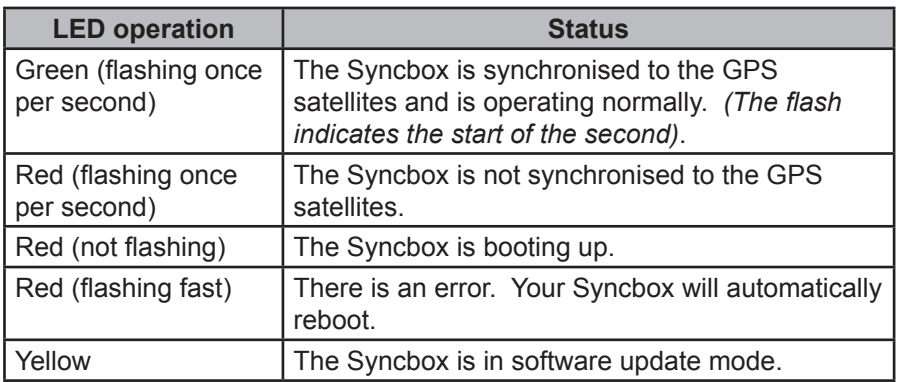

*Table 1.3 - Status LED operation modes*

# **2 - Installing your Syncbox**

The Syncbox is housed in a robust aluminium enclosure. The unit is supplied complete with an active patch GPS antenna *(or anti-jam antenna kit)*, a power adapter and associated cables.

Please install your Syncbox following the notes below. To configure your Syncbox, please refer to sections 3 *(Syncbox Control software)*, 4 *(The Ethernet port)* and 5 *(RS-232/RS-485 output)*.

### **2.1 - Physical installation**

The Syncbox should be placed on a flat surface. Alternatively, the Syncbox can be secured to any surface using the supplied removable brackets.

### **2.2 - Connecting and installing the GPS antenna**

*If your Syncbox has been supplied with the anti-jam antenna kit, please disregard this section and consult the user manual supplied with the anti-jam kit.*

For your Syncbox to operate reliably, the GPS antenna needs to have at least a partial view of the sky *(increasing the amount of sky visible will provide correspondingly better performance)*.

The antenna should be mounted either externally *(in a protected position)* or in an internal position with a view of the sky *(for example, on a window ledge)*. If you choose to mount your antenna internally, best operation will be achieved by choosing a window facing towards the equator *(ensure the window is not coated with a metallised film as this may disrupt the GPS signals)*.

*Once installation is complete, you may choose to secure the GPS patch antenna in position using the adhesive tape supplied.*

Connect the GPS patch antenna cable to the 'GPS ANTENNA' connection on the rear of the Syncbox.

### **2.3 - Power connection**

The Syncbox is supplied with an external power adapter. The power adapter should be connected to the Syncbox before being connected to a local mains power supply.

### **2.4 - USB setup port**

*Please note: The USB drivers should be installed before connecting the Syncbox to your PC.*

The USB setup port should be connected to a Windows PC running the *Syncbox Control* software. Note that you only need to connect the USB cable if you wish to check or change any settings.

#### **2.5 - Ethernet port (version dependent)**

*Please note: In order to prevent possible network setup conflicts, it is recommended that the Syncbox is not connected to the network before the Ethernet port has been configured - see section 4.*

The Syncbox should be connected to an Ethernet switch on a TCP/IP network. The Syncbox has a 10BASE-T/100BASE-TX auto-sensing Ethernet port and should be connected to the network using the supplied CAT5 patch cable (or similar).

#### **2.6 - RS-232/RS-485 output (version dependent)**

The RS-232/RS-485 output provides user programmable serial time and date messages and PPS *(pulse per second)* data. Please refer to section 5 *(RS-232/RS-485 output)* for connection and setup details.

# **3 - Syncbox Control software**

*Please note: The USB drivers should be installed before connecting the Syncbox to your PC.*

*Syncbox Control* is a Windows software application that acts as the control panel for your Syncbox. To change any setting on your Syncbox, connect it to your PC using the USB connection and open the *Syncbox Control* software.

The *Syncbox Control* software and USB drivers are on a CD-ROM supplied with your Syncbox. Alternatively, you can download a copy from the World Time Solutions web site:

http://www.worldtimesolutions.com

#### **3.1 - Installing the USB drivers**

- Insert the CD-ROM into a DVD/CD reader on your Windows PC.
- The '*Syncbox Installer*' program should automatically run. If the program fails to start, run '*SyncboxInstaller.exe*'.

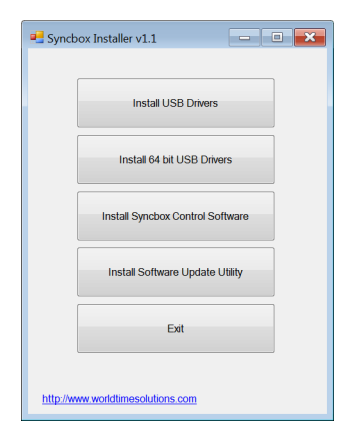

*Fig 3.1 - The Syncbox Installer window*

- Click '*Install USB Drivers*' (or '*Install 64 bit USB Drivers*' on 64 bit versions of Windows).
- Follow the on-screen instructions to complete the USB driver installation.
- Connect the Syncbox to your PC and follow the on-screen **instructions**

### **3.2 - Installing the Syncbox Control software**

- Click the '*Install Syncbox Control Software*' button.
- Follow the on-screen instructions to complete the installation.
- Once the software installation is complete, click the 'Exit' button.

#### **3.3 - Using the Syncbox Control software**

The main window of the Syncbox Control software uses a tab menu system. Tabs are provided for the setup of each output *(Ethernet and Serial - please refer to sections 4 and 5 respectively)*, advanced settings and a general status tab.

The General Status tab *(shown in fig 3.2 below)* shows the UTC time and date, and the GPS synchronisation status.

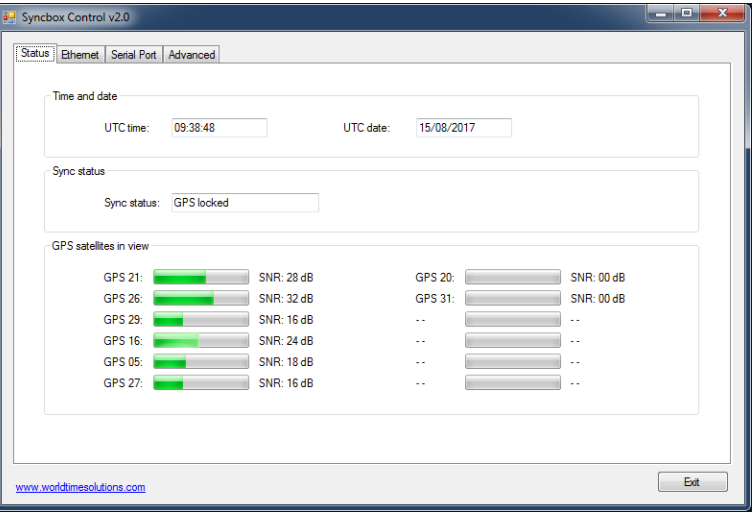

#### What is the self survey?

The Syncbox GPS Time Server is designed to provide highly accurate time data. In order to achieve this, the Syncbox needs to calculate its position precisely.

The first time you power up your Syncbox it will perform an automatic self survey (the survey takes 35 minutes to complete and requires the Syncbox to be locked to the GPS satellites). When the survey is completed, the Syncbox switches to a time only GPS mode (where the location is assumed not to change), significantly improving the timing accuracy.

Once the survey is complete, the location is stored in the Syncbox. This ensures accurate timing, even if the Syncbox is rebooted.

If you relocate the GPS antenna by a significant distance, the Syncbox will detect this and automatically perform another self survey.

Alternatively you can manually trigger this by clicking the 'Restart self survey' button (see fig 3.3).

#### *Fig 3.2 - The Syncbox Control software - General Status tab*

The Advanced Settings tab *(shown in fig 3.3 below)* indicates the current software version in your Syncbox. There are also buttons to restore your Syncbox to its factory settings and to erase the stored location and restart the self survey.

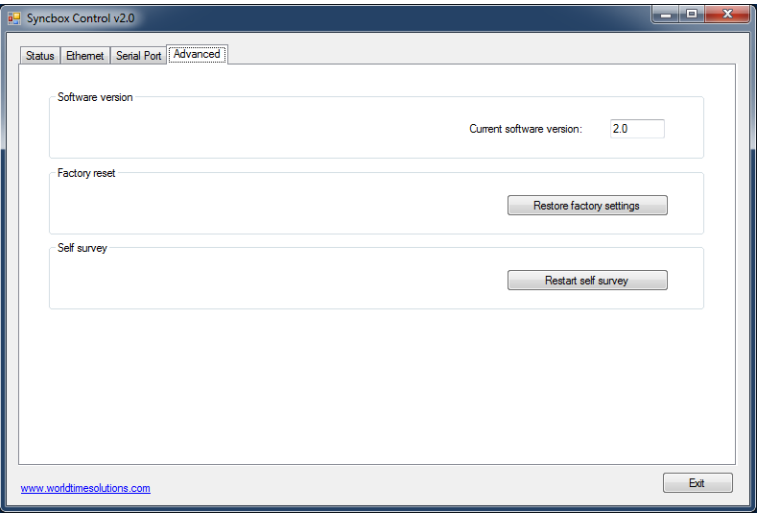

*Fig 3.3 - The Syncbox Control software - Advanced Settings tab*

# **4 - The Ethernet port**

*Note: The Ethernet port is only available on Ethernet versions.*

The Ethernet port enables synchronisation of NTP/SNTP clients over a network. With sub 30 μsec timestamp accuracies and high bandwidth *(5000 NTP requests per second)* operation, the Syncbox is the ideal network timing solution for a wide range of applications.

### **4.1 - Programming the Ethernet port**

All settings related to the Ethernet port are configured using the *Syncbox Control* software *(refer to section 3 for further details)*. Figure 4.1 below shows the Ethernet configuration screen.

|               | <b>BU</b> Syncbox Control v2.0      |                  |                   |    |           |                | mari Sr                                                                   |
|---------------|-------------------------------------|------------------|-------------------|----|-----------|----------------|---------------------------------------------------------------------------|
|               | Status Ethemet Serial Port Advanced |                  |                   |    |           |                |                                                                           |
|               | Internet Protocol configuration     |                  |                   |    |           |                |                                                                           |
|               | DHCP:                               |                  |                   |    |           |                | © Obtain IP settings automatically © Use the following static IP settings |
|               | IP address:                         | 192              | 168               |    | $\bullet$ | 102            |                                                                           |
|               | Subnet mask:                        | 255              | 255               |    | 255       | $\overline{0}$ |                                                                           |
|               | Gateway:                            | 192              | 168               | ÷. | $\circ$   | $\blacksquare$ |                                                                           |
| NTP broadcast | NTP broadcast:                      | <b>C</b> Enabled | <b>O</b> Disabled |    |           |                |                                                                           |
|               |                                     |                  |                   |    |           |                |                                                                           |
|               |                                     |                  |                   |    |           |                |                                                                           |
|               |                                     |                  |                   |    |           |                |                                                                           |
|               |                                     |                  |                   |    |           |                |                                                                           |
|               |                                     |                  |                   |    |           |                | Cancel<br>Apply                                                           |

*Fig 4.1 - The Syncbox Control software - Ethernet setup tab*

The *Syncbox Control* software initially shows the currently programmed Ethernet settings. If you make a change to any of the Ethernet settings, the 'Apply' and 'Cancel' buttons will be enabled. Clicking the 'Apply' button will reconfigure your Syncbox with the new settings. If you don't wish to apply your new setting, click the 'Cancel' button.

### **4.2 - DHCP operation**

The network interface can operate with DHCP *(Dynamic Host Configuration Protocol)* enabled or disabled. When DHCP operation is enabled, the Syncbox attempts to obtain network address settings automatically from a DHCP server on the network. With DHCP disabled, network address settings are manually entered into the unit.

If you configure the DHCP setting to 'Obtain IP setting automatically' *(DHCP enabled)* and the Syncbox has obtained its network settings, the new settings will be displayed in the IP address, Subnet mask and Gateway text boxes.

#### What is NTP?

Network Time Protocol (NTP) enables the synchronisation of computer clocks across data networks. It was originally proposed in the early 1980s and has been continually updated and used ever since.

Further information may be found at the home of the NTP project:

http://www.ntp.org

#### What is DHCP?

Dynamic Host Configuration Protocol (DHCP) enables the automatic assignment of IP address settings on a TCP/IP network.

Upon connection to a TCP/IP network, a client device configured for DHCP operation communicates with the DHCP server and obtains an IP address lease.

The DHCP protocol is defined in RFC 2131, available for download from:

http://www.rfc-editor.org

If you configure the DHCP setting to 'Use the following static IP settings' *(DHCP disabled)*, the Syncbox uses the IP address, Subnet mask and Gateway as programmed in the Internet Protocol configuration window.

#### **4.3 - NTP Broadcast**

In a typical computer network, NTP operates in Unicast mode*: an NTP client requests the time and the Syncbox responds directly to this request*. However, in certain applications, it may be desirable to configure the Syncbox to operate in broadcast mode.

When operating in NTP broadcast mode, as well as responding directly to Unicast NTP requests, the Syncbox additionally broadcasts NTP messages to all devices on the local Subnet. Broadcast messages are transmitted every 64 seconds.

# **5 - RS-232/RS-485 output**

*Note: The RS-232/RS-485 output is only available on serial versions.*

The RS-232/RS-485 serial output provides time and date information at both RS‑232 and RS-485 signal levels. The data format can be chosen by the user from a list of more than 25 different formats. The serial port also outputs high accuracy PPS *(pulse per second)* data at RS-232 signal levels.

### **5.1 - Connecting to the RS-232/RS-485 output**

The Syncbox has a female DB-9 (DE-9) D-Sub (DTE) connector. Table 5.1 shows the pin connections.

| Pin     | <b>Signal</b> | <b>Source</b> | <b>Description</b>            |
|---------|---------------|---------------|-------------------------------|
|         | <b>PPS</b>    | Output        | RS-232 Pulse Per Second       |
| 2       | TXD           | Output        | RS-232 Transmitted data       |
| 3       | <b>RXD</b>    | Input         | RS-232 Received data          |
| 5       | <b>GND</b>    |               | Signal ground                 |
| 8       | A             | Output        | RS-485 data A (non-inverting) |
| 9       | в             | Output        | RS-485 data B (inverting)     |
| 4, 6, 7 | unused        |               |                               |

*Table 5.1 - RS-232/RS-485 serial port pin connections*

### **5.2 - Programming the RS-232/RS-485 output**

The RS-232/RS-485 serial data outputs and the PPS output are configured using the *Syncbox Control* software *(refer to section 3 for further details)*. Figure 5.1 below shows the Serial Port configuration screen.

| <sup>a</sup> Syncbox Control v2.0      |                                        | أتكتأتهم                                    | $\mathbf{x}$ |
|----------------------------------------|----------------------------------------|---------------------------------------------|--------------|
| Ethemet Serial Port Advanced<br>Status |                                        |                                             |              |
| RS-232/RS-485 data output              |                                        |                                             |              |
| Message format:                        | 1 World Time Std.                      |                                             |              |
| Baud rate:                             | $\odot$ 2400<br>$\odot$ 1200<br>◯ 4800 | ◎ 9600<br>◯ 19200                           |              |
| Data bits:                             | <b>O</b> 8<br>$\odot$ 7                |                                             |              |
| Parity:                                | O None<br>O Odd<br>C Even              |                                             |              |
| Stop bits:                             | $\odot$ 2<br>$\odot$ 1                 |                                             |              |
| Repetition rate:                       | $\odot$ 1 min<br>$\odot$ 1 sec         | 5 mins 1hr 6 Midnight 6 3.30 am 6 On demand |              |
| Ref. timezone:                         | +0 UTC/Reykjavik                       | ۰                                           |              |
| PPS output                             |                                        |                                             |              |
| PPS pulse width:                       | 20 msec<br><b>O</b> 100 msec           | 200 msec                                    |              |
|                                        |                                        | Cancel<br>Apply                             |              |
| www.worldtimesolutions.com             |                                        | Exit                                        |              |

*Fig 5.1 - The Syncbox Control software - Serial Port tab*

The *Syncbox Control* software initially shows the currently programmed settings. If you make a change to any of the Serial Port settings, the 'Apply' and 'Cancel' buttons will be enabled. Clicking the 'Apply' button will reconfigure your Syncbox with the new settings. If you don't wish to apply your new setting, click the 'Cancel' button.

### **5.3 - Serial data message format and repetition rate**

Serial data is transmitted in one of more than 25 message formats. Available message formats are listed in appendix B.

The baud rate, data bits, parity and stop bits should be configured as required for your application.

RS-232/RS-485 data messages are transmitted aligned with the second edge. The Syncbox can be user-programmed to output a data string every second, or periodically *(see Repetition Rate option in fig 5.1)*.

When set to the 'on demand' repetition rate, the Syncbox will only output serial data on receipt of a valid transmission request character on the RS-232 RXD pin. Valid characters are 's' (0x73), 'S' (0x53), 't' (0x74), 'T' (0x54) and '?' (0x3f). The data transmission starts on the second edge after a valid request character has been received.

### **5.4 - Reference time zone**

The RS-232 and RS-485 data messages can be output referenced to any of the preprogrammed time zones. Appendix C lists the preprogrammed time zones along with offsets from UTC.

Where applicable, the preprogrammed time zones incorporate seasonal time change information, allowing changes to occur automatically.

### **5.5 - PPS (pulse per second) output**

The PPS *(pulse per second)* pin provides a high accuracy pulse every second, aligned with the second edge. The pulse is transmitted at RS-232 signal levels from pin 1 of the serial port.

The PPS pin is normally at a negative voltage level (RS-232 logic state 1). At the start of the second edge, the pin switches to a positive voltage level (RS-232 logic state 0). After the PPS pulse has ended, the pin switches back to a negative voltage level.

The width of the PPS pulse may be adjusted from 20 msec to 200 msec.

#### What is UTC?

In the early 1970s, with the increase in timing accuracy made available by modern atomic clocks, Coordinated Universal Time (UTC) replaced Greenwich Mean Time (GMT) as the world's time scale.

Historically, GMT calculated the length of a day based on solar time patterns. UTC uses highly accurate atomic clocks as a calculation base.

# **6 - Software updates**

Occasionally, an updated software version may become available for the Syncbox. The updated software should be installed using the *Syncbox Software Update Utility*. The *Syncbox Software Update Utility* is packaged as part of the *Syncbox Control* software.

The *Syncbox Control* software (including the *Syncbox Software Update Utility*) is supplied on a CD-ROM along with your Syncbox. Alternatively, the latest version may be downloaded from the World Time Solutions web site:

http://www.worldtimesolutions.com

#### **6.1 - Installing the Syncbox Software Update Utility**

- If the USB drivers have not previously been installed on your PC, install them now using the Syncbox Installer software *(see section 3.1)*.
- In the Syncbox Installer window, click *'Install Software Update Utility' (see section 3)*.
- Follow the on-screen instructions to complete the installation.
- Once the software installation is complete, click the 'Exit' button.

#### **6.2 - Downloading the updated software version**

- Visit the World Time Solutions web site and navigate to the Syncbox downloads page.
- Right click the new Syncbox software version and 'Save link as...'
- Select a directory on your computer.
- Navigate to the new directory.
- Right click the new software zip file and select 'Extract All...'
- Follow the instructions on screen to extract the zip file to a new directory.

#### **6.3 - Applying a software update**

*BEFORE STARTING THIS PROCEDURE, PLEASE ENSURE THE SYNCBOX CONTROL SOFTWARE / SOFTWARE UPDATE UTILITY APPLICATIONS ARE NOT RUNNING. PLEASE ALSO DISCONNECT THE SYNCBOX FROM THE POWER SUPPLY.*

• Connect the Syncbox to the PC using a standard USB printer cable.

- Insert a paper clip (or similar small implement) into the software update switch hole on the rear of the Syncbox *(point 7 on the drawing in section 1.3.2)*.
- Whilst ensuring the software update switch is active *(pressed in)*, apply power to the Syncbox.
- The Syncbox will power up in software update mode *(the front panel status LED should be yellow - if not, please remove and reapply power ensuring the switch is pressed in)*.

The remaining steps are performed using the Syncbox Software Update Utility.

- Open the *Syncbox Software Update Utility* software.
- Click the *'Browse'* button. A *'File Open'* window will appear.
- Select the recently downloaded and extracted file *(SyncboxT\_x.x)* and click *'Open'*. The new file version will now be displayed in the *'New Software Version'* text box.
- Click the *'Start Update Procedure'* button. The replacement software will now be uploaded into the Syncbox via the USB connection. The 'Software Update Progress' section details the procedures being performed and overall progress.
- Once the update is complete, click on the 'Exit' button.

# **A - Troubleshooting**

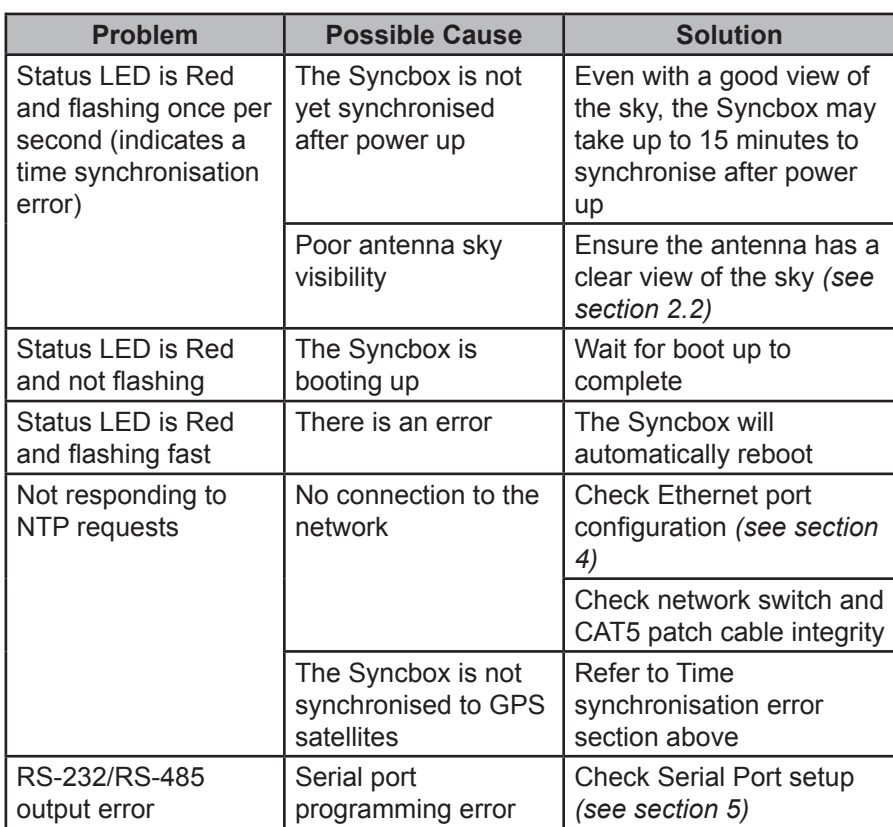

*Table A.1 - Troubleshooting guide*

# **B - Serial message formats**

The table below lists the message formats available from the RS-232 and RS-485 serial data outputs. Please refer to section 5 for further details.

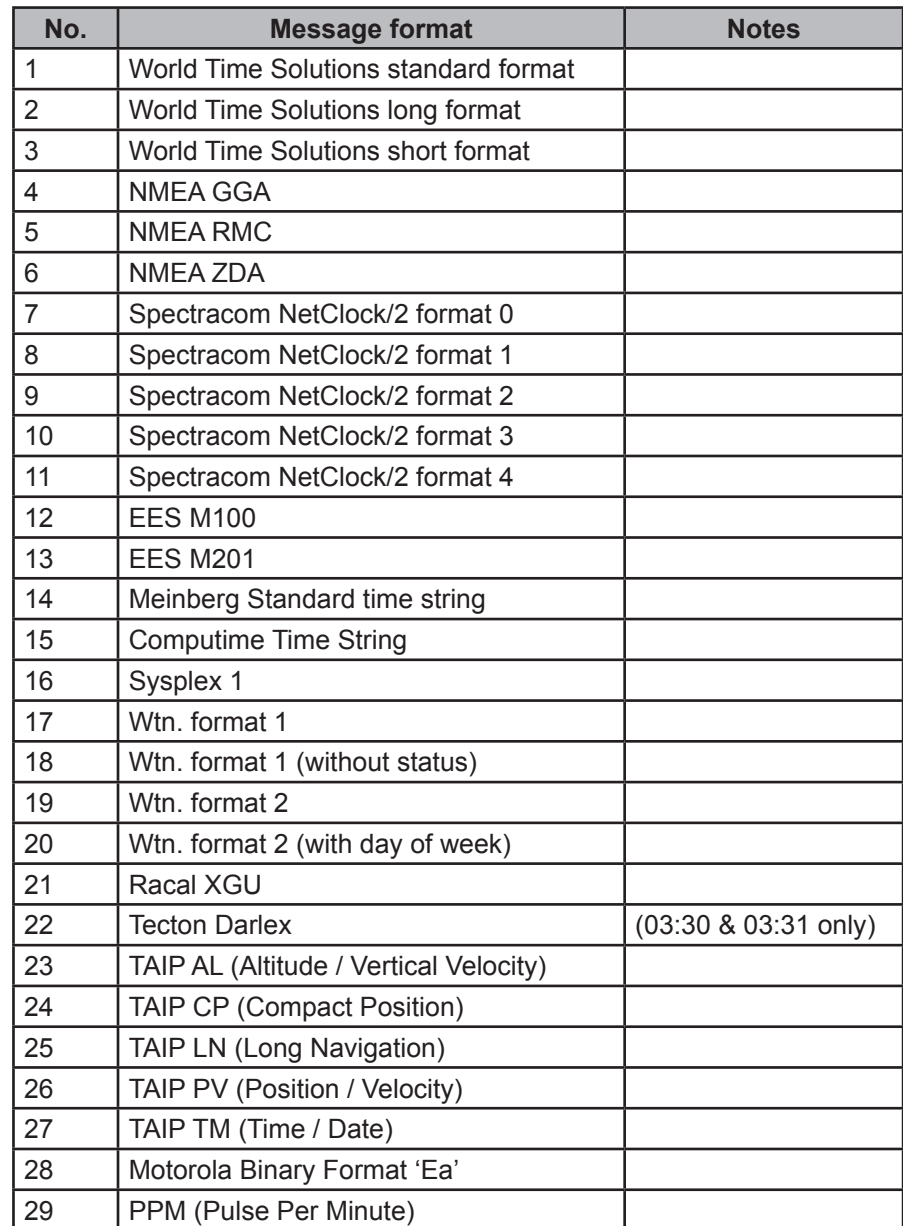

*Table B.1 - Serial message formats*

# **C - Serial output time zones**

The Syncbox can output serial time and date data referenced to any of the following preprogrammed time zones. Time zone offsets followed by a \* character indicates that the time zone has daylight saving changes *(performed automatically)*.

| <b>UTC Offset</b> | <b>City / Time Zone</b>       |  |  |  |
|-------------------|-------------------------------|--|--|--|
| 0                 | UTC/Reykjavik                 |  |  |  |
| $0^*$             | London/Dublin/Lisbon          |  |  |  |
| $0^*$             | Casablanca                    |  |  |  |
| $+1$              | Lagos/Algiers                 |  |  |  |
| $+1*$             | CET/Paris                     |  |  |  |
| $+2$              | Cape Town/Johannesburg/Harare |  |  |  |
| $+2*$             | Athens/Sofia                  |  |  |  |
| $+2$              | Cairo                         |  |  |  |
| $+2*$             | Jerusalem                     |  |  |  |
| $+2*$             | <b>Beirut</b>                 |  |  |  |
| $+2*$             | Amman                         |  |  |  |
| $+3$              | Khartoum/Nairobi/Baghdad      |  |  |  |
| $+3*$             | Moscow (old - pre 2012)       |  |  |  |
| $+3.5*$           | Tehran                        |  |  |  |
| $+4$              | Dubai/Moscow                  |  |  |  |
| $+4.5$            | Kabul                         |  |  |  |
| $+5$              | Karachi                       |  |  |  |
| $+5.5$            | Mumbai/New Delhi              |  |  |  |
| $+5.75$           | Kathmandu                     |  |  |  |
| $+6$              | Almaty/Dhaka                  |  |  |  |
| $+6.5$            | Yangon                        |  |  |  |
| $+7$              | Bangkok/Jakarta               |  |  |  |
| $+8$              | Singapore/Hong Kong/Beijing   |  |  |  |
| $+8*$             | Perth                         |  |  |  |
| $+9$              | Seoul/Tokyo                   |  |  |  |
| $+9.5$            | Darwin                        |  |  |  |
| $+9.5*$           | Adelaide                      |  |  |  |
| $+10$             | <b>Brisbane</b>               |  |  |  |
| $+10*$            | Vladivostok                   |  |  |  |
| $+10*$            | Melbourne/Canberra/Sydney     |  |  |  |
| $+11$             |                               |  |  |  |
| $+12$             | Suva                          |  |  |  |
| $+12*$            | Kamchatka/Anadyr              |  |  |  |
| $+12*$            | Auckland                      |  |  |  |
| $+12.75*$         | Chatham Island                |  |  |  |
| $+13$             |                               |  |  |  |
| $+14$             | Kiritimati                    |  |  |  |

*Table C.1 - Preprogrammed Serial Output Time Zones*

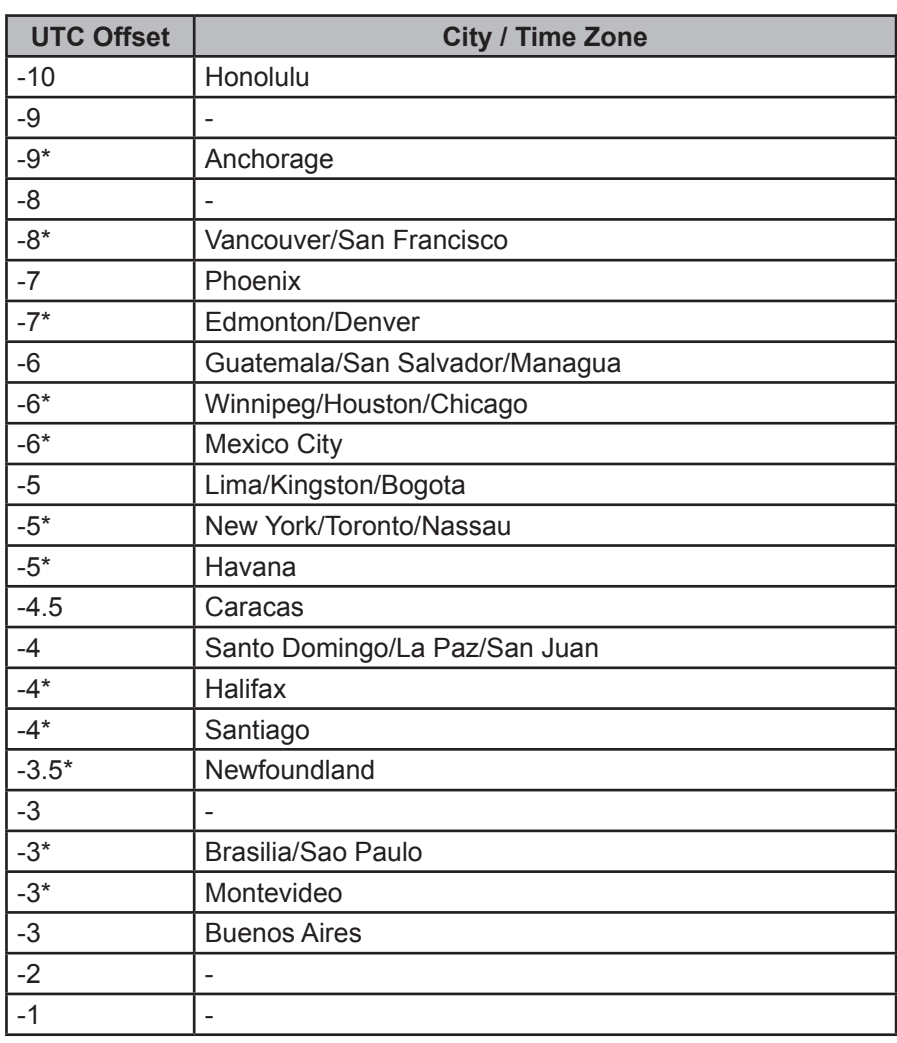

*Table C.1 - Preprogrammed Serial Output Time Zones (cont..)*

# **D - Specifications**

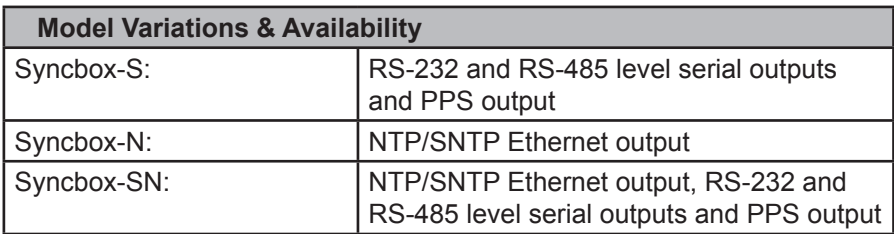

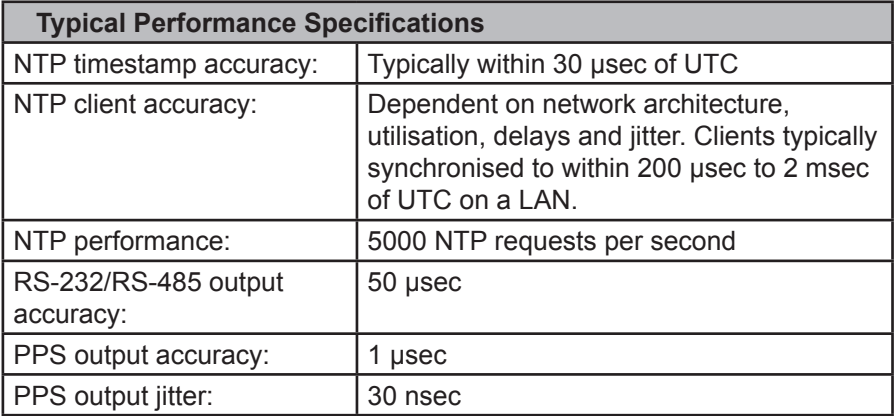

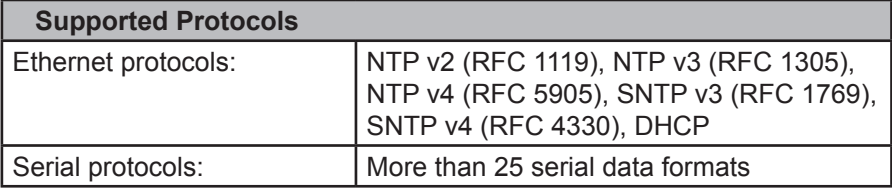

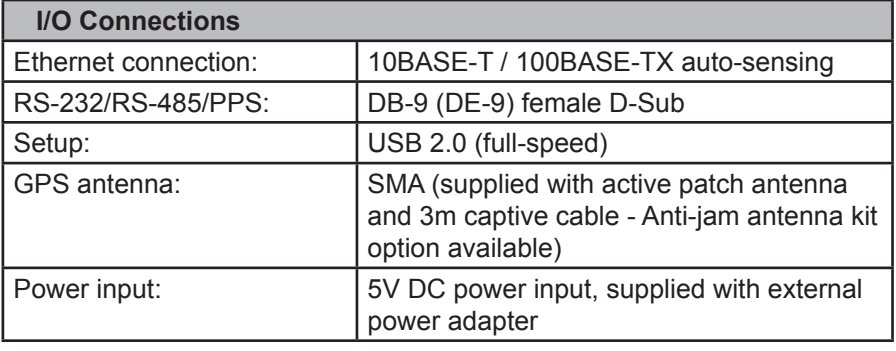

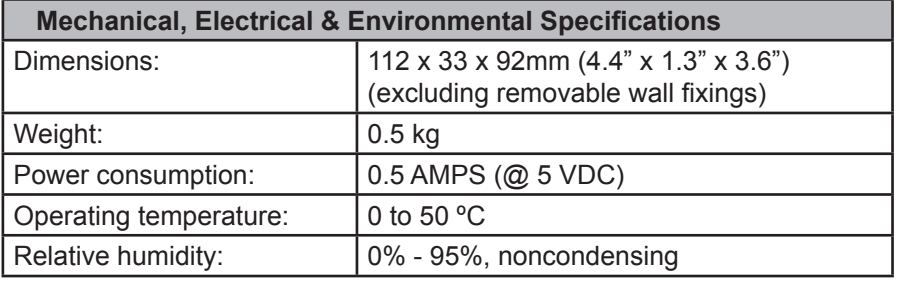

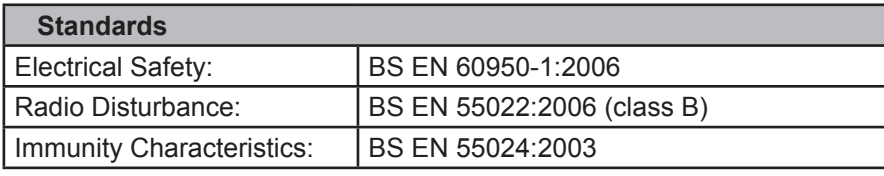

# **E - Certificate of Conformity**

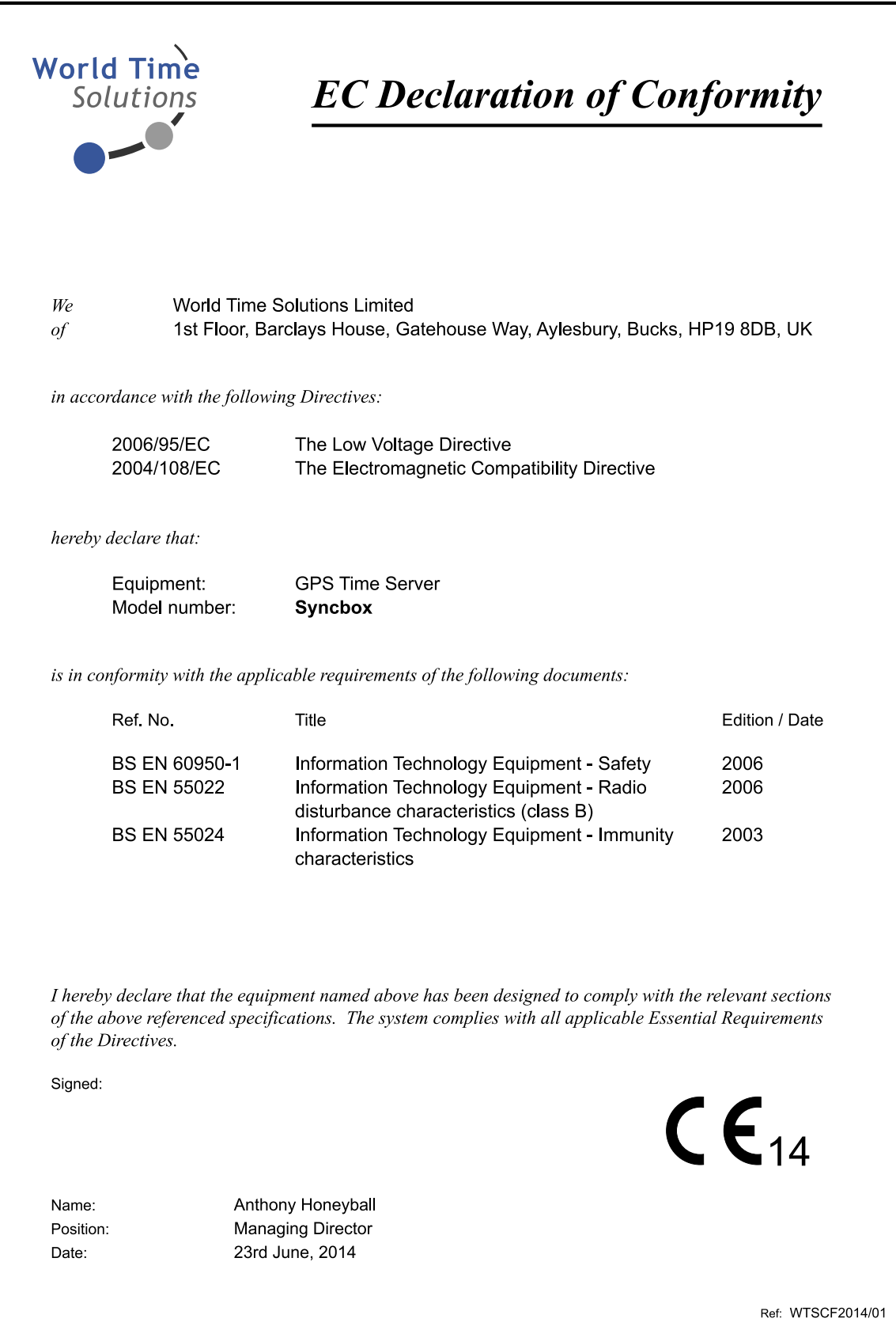

**World Time Solutions Limited** Unit 2 Oxford Court, St James Road, Brackley, NN13 7XY, United Kingdom +44 (0) 1280 830 380 - sales@worldtimesolutions.com www.worldtimesolutions.com